# **Frame Editor New**

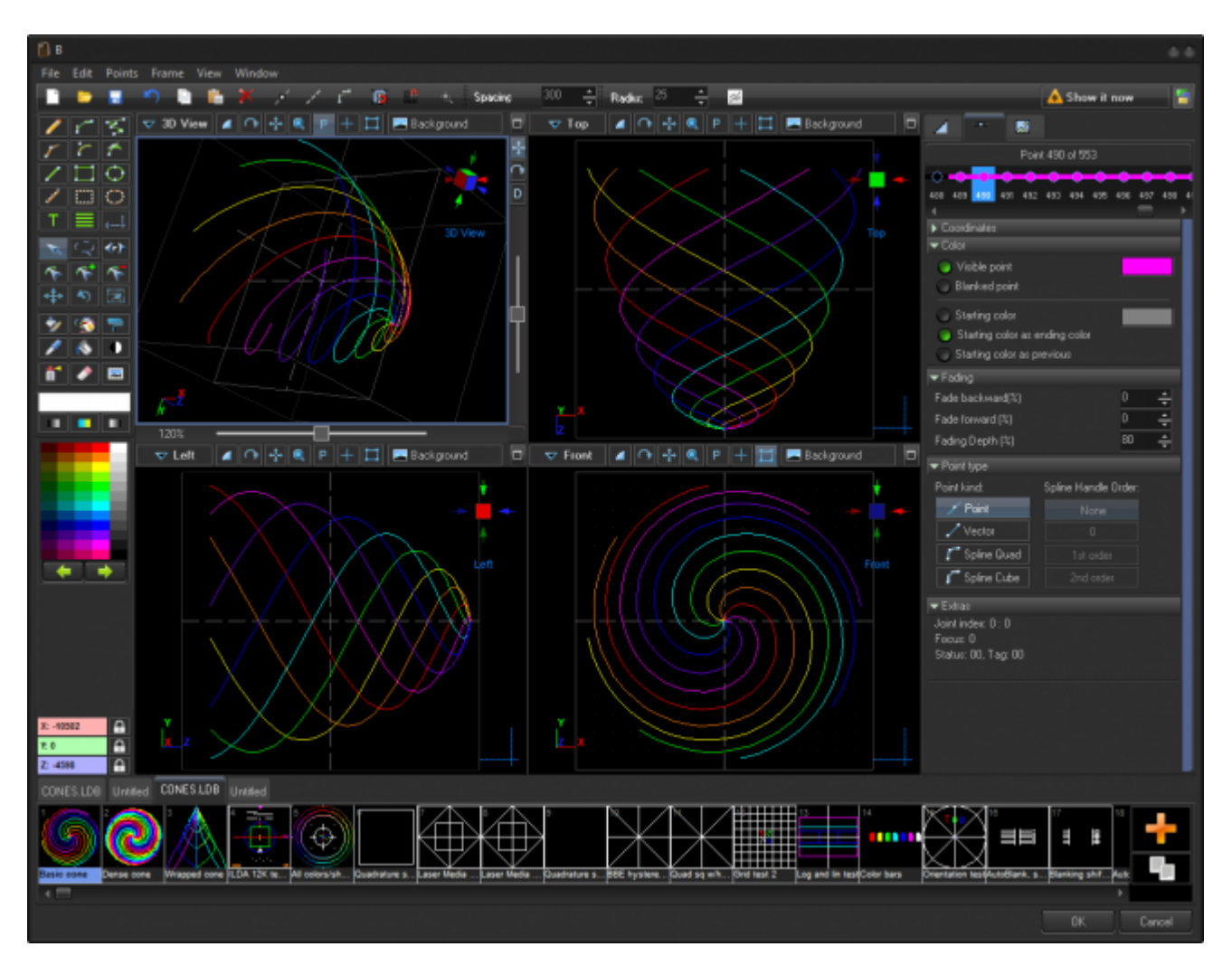

Frame Editor New is the 3rd generation of Frame editor to be included in BEYOND. The first generation is the simple editor currently available in the "Create" menu. The second version was too complicated, was included in BEYOND for only a short period of time, and has been removed. The 3rd generation Editor is based on the 2nd generation editor, but is better balanced logically. Laser frames have many things in common WAV audio files. The frame is actually a wave form sent to the X, Y and Color output DACs. The point of a laser frame is like a sample of an audio file. For wave files there are well known editors like SoundForge, Audition and so on. Our Frame Editor is conceptually a wave form editor. No parametric objects (like a MIDI Synths in audio apps) are needed or a local coordinate systems. Conceptually this is similar to what we did before LD2000.

In addition to the classic tools, we have also introduced several new ideas. The first change is the Point. In LD2000 we have point oriented and vector oriented frames. In BEYOND we have "mixed" frames where vector and point data are present together within one frame. You will not see any more "vector oriented" or "point oriented" frames. You can easily use them both together. Technically, this is same object, but a vector has a special attribute "I am vector". BEYOND turns on special processing for such points.

The next addition is a curve. There are two types of curves in BEYOND - 2nd degree and 3rd degree Bezier curves. The second degree curve is used in TTF fonts. The 3rd degree curve is widely used in graphic editors. The Frame editor has two sets of drawing tools oriented on points and vector/curves.

We added a new color option. For vector/curves you can define the start color of a line and the end color of a line.

We added fading for the vector/curve beginning and ending. There is a parameter for the depth of start fade and for the depth of end fade.

And finally, the frames that use curves and new color options are double-layered. For compatibility with all existing Pangolin systems, a new frame keeps two things - frame definition and rendered frame. The definition has curves and all related options. The rendered frame has only points and vectors, no curves or complex options. This is an automatic process, you do not need to be concerned about its execution. If you do not use curves then the editor use a classic, single layer frame type.

Frame Editor New has a manual picture tracer. It works in a similar was as the LD2000 system, and allows the use of mixed semi automatic and fully manual outlines.

Frame Editor New provides the ability to open a few frame files to simplify moving the frames between the files.

### **Main menu**

#### **File**

- New creates a new animation (frame sequence).
- Open opens an animation from a previously saved file.
- Append adds a frame from a file to the end of your animation.
- Open to new tab opens a file into a new tab.
- Add new tab adds a new animation (new tab) in the editor.
- Close tab closes the current animation.
- Save saves an animation to a file.
- Save as saves an animation to a file with a specified file name.
- Import Metafile from Windows Clipboard. Metafiles (WMF, EMF) are a standard for exchange vector graphics in Windows. Corel Draw, Adobe Illustrator do this. You can copy the graphics in some editors and get it into BEYOND.
- Import Metafile from file. Same as above, but loads the metafile from the file.
- Trace calls Picture tracer and after the frame is traced, allows you to edit the result.
- Exit exits from the Frame editor.

#### **Edit**

Undo - undoes last operation.

#### **Points**

- Quick Center moves the selected points to the center of the drawing system.
- Quick Rotate rotates the selected points.
- Quick Resize group of commands for resizing the selected points.
- $\bullet$  Flip X flips vertical axis.
- Flip Y flips horizontal axis.
- Flip Z flips horizontal axis.
- Blanking optimization re-arranges the blanking path according to "nearest win" logic.
- Remove too dense points deletes points that are too close to each other.
- Remove blanking points removes sequential blanking points. This is a part of a "point to vector" transformation.
- Remove anchor points removes anchor (duplicate) points. This is a part of a "point to vector" transformation.
- Remove "density" points (Soft, Medium, and Aggressive) removes points that lie on a line; soft, medium, and aggressive dictate the amount of points removed.
- Mark as Vectors marks selected points as "vectors".
- Mark as Points marks selected points as "points".
- Enable gradient inside lines sets the gradient flag for the selected points.
- Disable gradient inside lines sets the gradient flag for the selected points.
- Edit softline settings… opens the soft line dialog box.
- Copy points copies the selected points of the current frame.
- Cut points cuts the selected points of the current frame.
- Paste points pastes points from the clipboard into the current frame.
- Select all points select all points.
- Unselect all points unselects all points.
- Delete points deletes the selected points in the current frame.
- Snap to grid snaps points to coordinate system.
- Snap to points snaps to points while using the draw tools.

#### **Frame**

- Add adds a new frame to the end of the frame list.
- Duplicate makes a copy of the current frame and inserts it into the current position.
- Insert inserts an empty frame into the current position.
- Copy copies the selected frames to the clipboard.
- Cut copies the selected frames to clipboard and deletes it from the current position.
- Paste pastes frames from the clipboard to the current frame list position.
- Extract to new tab extracts (cuts) the selected frames to a new tab.
- Reverse order of frames operation works when multiple frames are selected. Changes/reverses the order of the selected frames within the animation.
- Delete deletes the selected frames.
- Clear deletes all points in the selected frames.
- Select all frames selects all the frames in the list.
- Unselect all frames deselects all frames in the list.

#### **View**

- Show points paints a rectangle at the point position.
- Show Visible Line direction shows an arrow that indicates the direction that visible lines are drawn.
- Show Point cursor shows a "cross", vertical and horizontal line, that helps indicate the cursor position relative to the frame elements.
- Show blanking path paints blanked lines as gray lines so they are visible in the editors.
- Show Rendered Points shows rendered points for curves and vectors.
- Show Blanking direction shows the direction blanked lines are drawn.
- Show As Beams paints the frame in beam style.
- Show Start/Finish Markers shows the markers that point to the start and ends of the visible segments of a frame.
- Show Grid as Dots shows the coordinate system as dots.
- Show Grid as Lines shows the coordinate system as lines.
- Show cube shows a bounding cube around the coordinate system. All portions of a frame that do not fit into the bounding cube will not be visible when the frame is outputted.
- Show coordinate system show/hides the coordinate system.
- Show intersecting planes shows the main intersecting planes.
- Show Zero Axis shows the axis direction on the corner of the view port.
- Paint previous frame shows the previous frame in the editor to help see changes between frames.
- Show scrollbars shows scrollbars inside the view port.
- Home XY returns to the default view port position.
- Zoom in increases the zoom of the drawing pad.
- Zoom Out decreases the zoom of the drawing pad.
- Zoom to fit decreases the zoom of the drawing pad.
- Grid Settings adjusts the coordinate grid settings.

#### **Window**

• Menu One view port, Two view ports, Three view ports, Four view ports - defines how many view port windows are visible inside the Frame editor.

### **Toolbar**

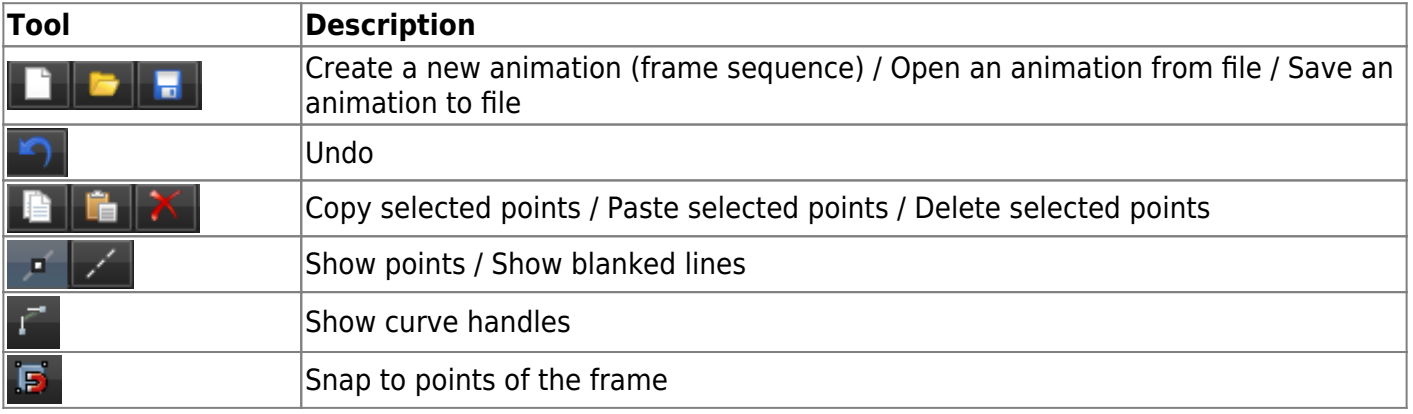

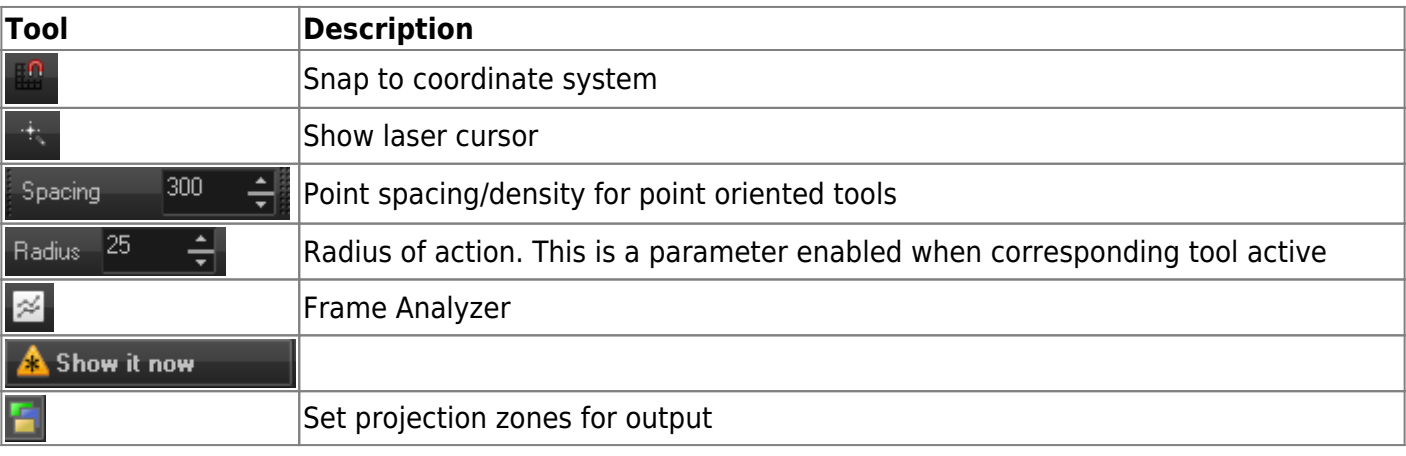

## **View port toolbar**

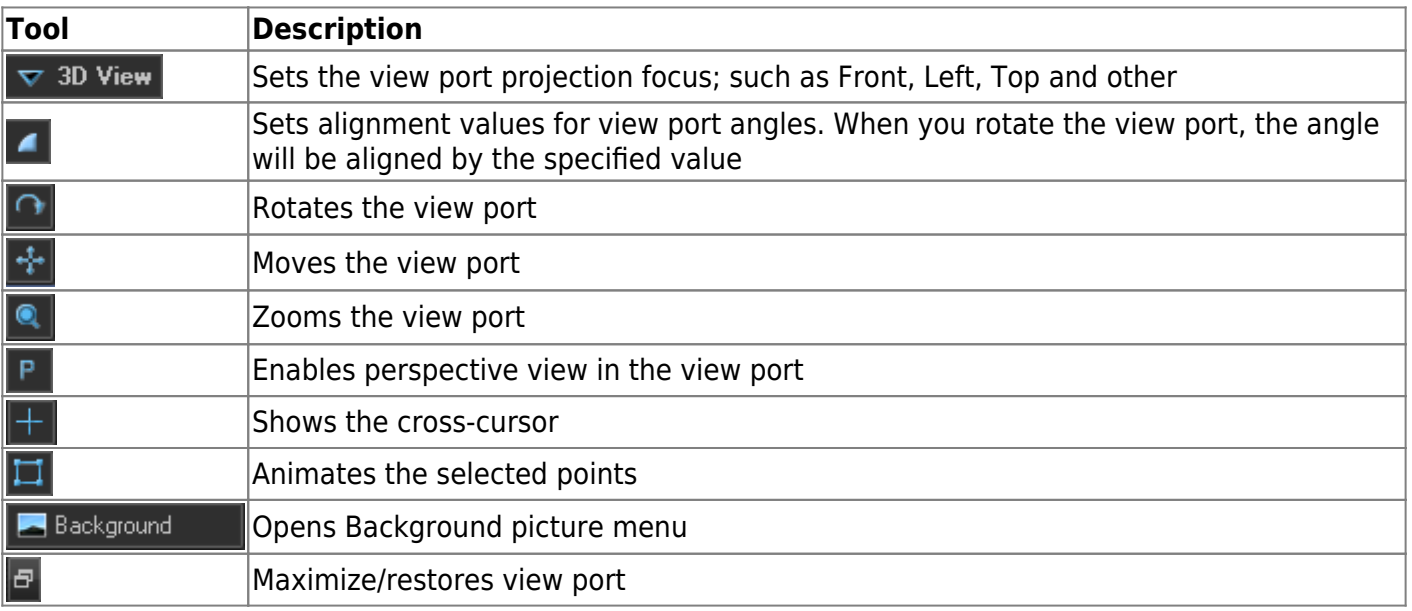

## **Slider mode buttons**

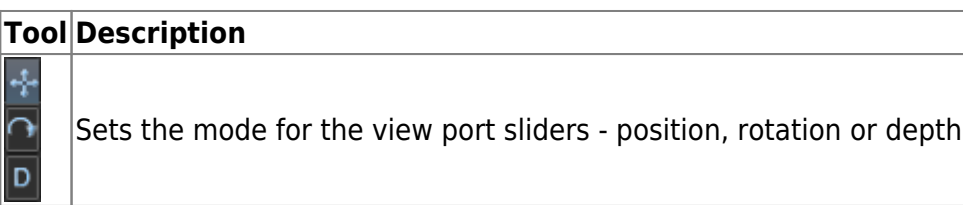

## **Draw tools**

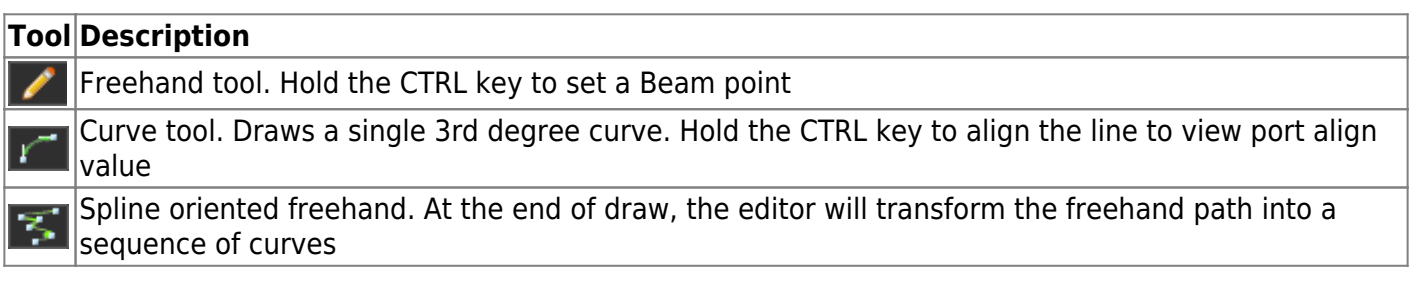

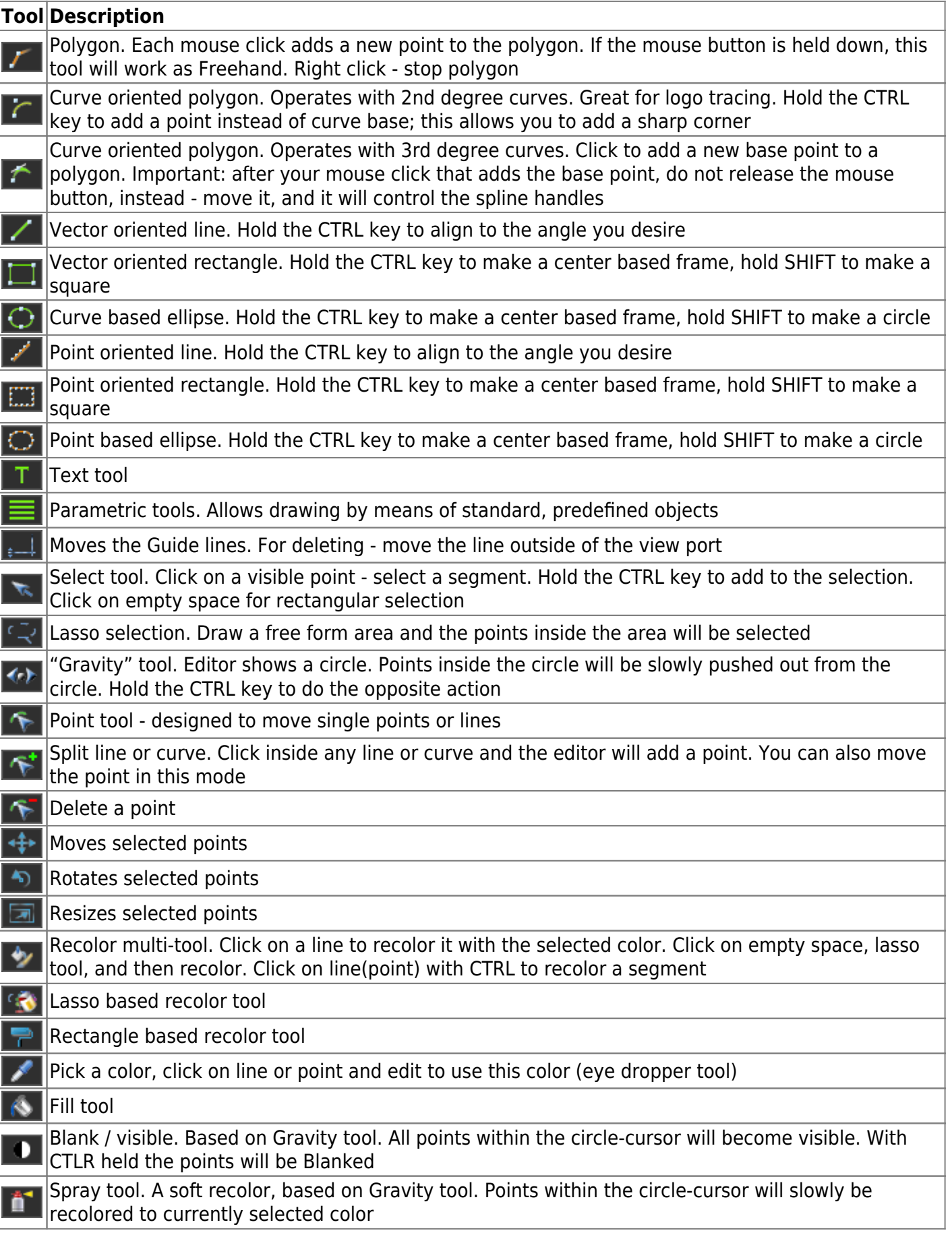

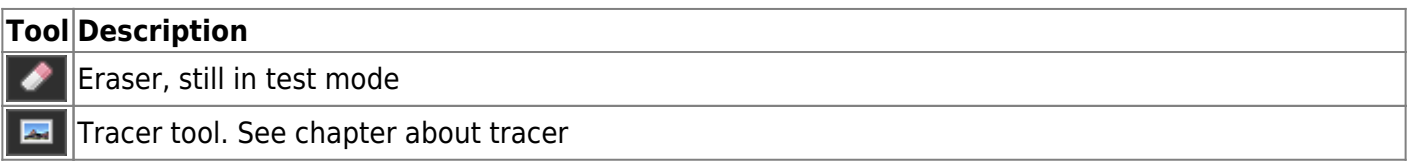

### **Color Panel**

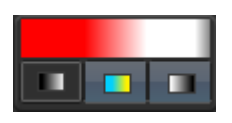

Color panel shows the current selected color and mode. Left button enables a start fade, the middle button enables gradient mode, and the button on the right enables a finish gradient. The gradient and fading work for vectors and curves. Click on the panel to open the Color dialog box.

### **Coordinates and Locks**

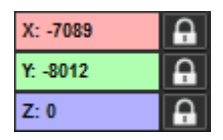

Coordinates show the current cursor position in the view port. Lock allows you to disable the change of X, Y, or Z coordinates while using tools such as move, resize, and rotate.

### **Color palette**

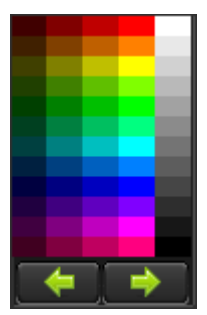

The Frame Editor has a few color palettes that you can choose from by means of Left/Right buttons. Click on the panel change current color that is being used for drawing tools.

### **Guide lines**

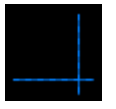

Last update: 2020/06/11 19:20 beyond:frame\_editor\_new http://wiki.pangolin.com/doku.php?id=beyond:frame\_editor\_new&rev=1591896039

The guide lines can be used to markup the drawing area. The mouse cursor will snap to the guide lines. For adding guide lines, click and drag the short blue line to the center of view port.
For changing the guide line position use corresponding draw mode tools.

### **Animation properties tab**

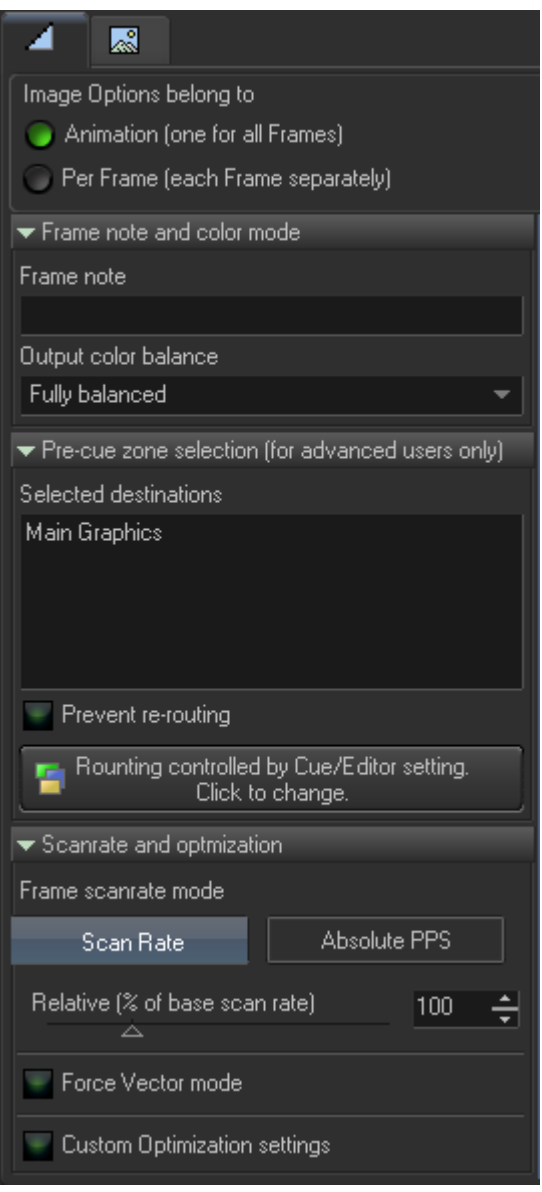

The Animation properties tab is an extended version of the Image Properties dialog. The Animation properties have a specific option that defines (who has) Image properties.

- Animation means that there is one common Image property for all frames inside the animation.
- Per frame means that each frame has its own settings, and Animation settings have no action.

### **Pre-cue zone selection**

Image properties also include a zone selection. For LD2000 users, it known as the "preferred zone". If the animation is used inside a Cue, then the cue has its own zone settings. The Cue settings have a higher priority than Animation settings, and if a Cue's zone settings are defined (not empty), then the Animation level setting will be ignored. If you need to use an animation setting then leave the Cue settings empty. Please read the chapter about Routing. Other settings inside Animation tab.

The Animation properties tab is a copy of the Image Properties dialog. Please read the chapter about Image Properties.

## **Point property tab**

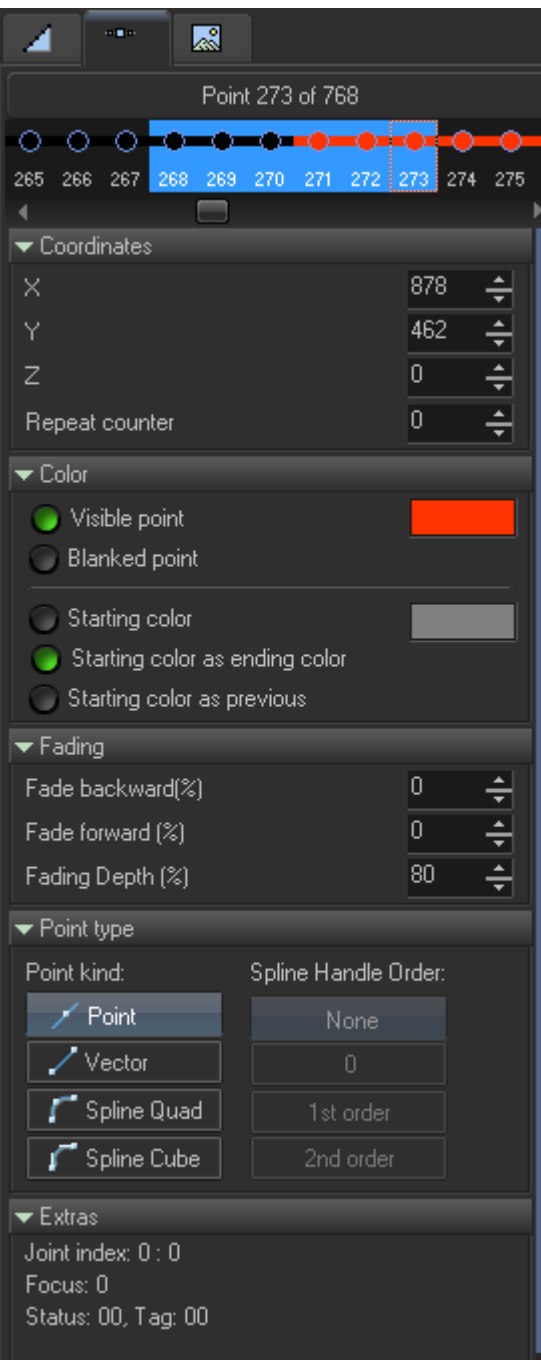

At the top of the Point properties tab there is a point list. Here you can select one or more points and make changes to them. All changes made in this tab are applied to all the selected points. The point list shows the color of the point. Current points have a selection rectangle, all selected points have a blue background.

#### **Coordinate panel**

- X, Y, Z coordinates of points.
- Repeat count number of times to repeat this point when outputting.

#### **Color**

- Visible point this point is visible and has color.
- Blanked point this point in invisible and is a part of a blanked part.
- Starting color defines a color in the beginning of the line. In this mode there is a gradient between the start and end (points).
- Starting color as ending color default state, the line has the same color.
- Starting color as previous the color of the line start is equal to the color of the previous point.

#### **Fading**

• Fade backward - fade applied in the line beginning. Fade forward - fading applied in the line ending.
Fading depth - how much to decrease the brightness within the fade.

### **Point type**

- Point simplest type, the point without any additional processing.
Vector vector, includes spacing, anchor, and corner optimization. 
Spline Quad - second degree curve.
- Spline Cube third degree curve. The option Spline Handle order defines the relation between the handles of the curve base point.

### **Frame list**

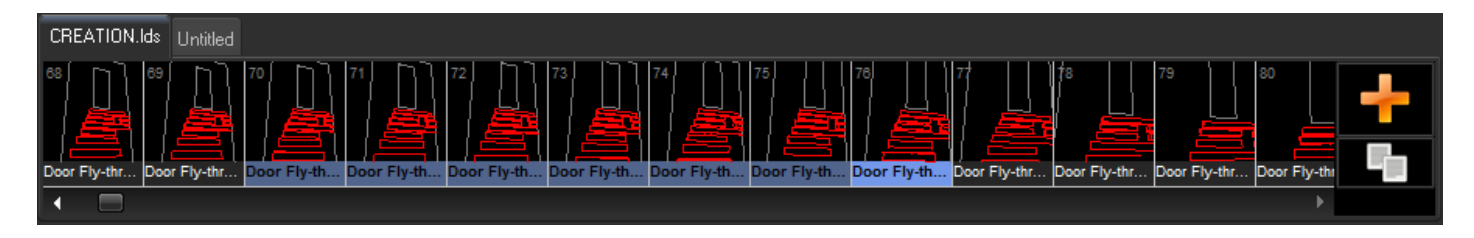

Frame list shows the Frames of the animation. Frame related operations will be applied to all selected frames. For adding new frames, click on Plus icon at right of the list. For duplication of the currently selected frame, click on the "Copy" icon. To delete the frame, click on the Delete button on keyboard. The Frame List has a context menu with all frequently used commands.

All commands related to the Frame List are located in main menu Frame.

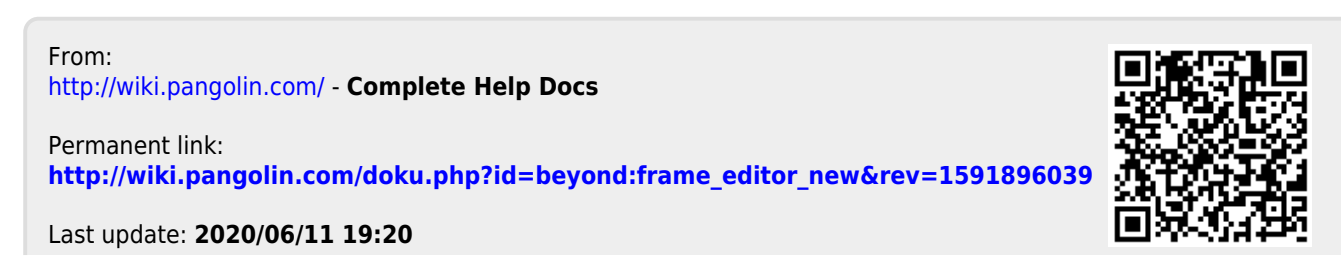